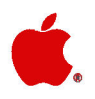

# Apple. II Apple IIe Extended 80-Column Text Card

#### **4 APPLE COMPUTER, INC.**

© Copyright 1986, Apple Computer, Inc., for all nontextual material, graphics, figures, photographs, and all computer program listings or code in any form, including object and source code. All rights reserved.

Apple, the Apple logo, and AppleCare are registered trademarks of Apple Computer. Inc.

Macintosh is a trademark of McIntosh Laboratories, Inc., and is being used with express permission of its owner.

Microsoft is a registered trademark of Microsoft Corporation.

POSTSCRIPT is a trademark of Adobe Systems Incorporated.

ITC Garamond, ITC Avant Garde Gothic, and ITC Zapf Dingbats are registered trademarks of International Typeface Corporation.

Simultaneously published in the USA and Canada.

Printed in Singapore.

#### **LIMITED WARRANTY ON MEDIA AND REPLACEMENT**

If you discover physical defects in the manuals distributed with an Apple product or in the media on which a software product is distributed, Apple will replace the media or manuals at no charge to you, provided you return the item to be replaced with proof of purchase to Apple or an authorized Apple dealer during the 90-day period after you purchased the software. In addition, Apple will replace damaged software media and manuals for as long as the software product is included in Apple's Media Exchange Program. While not an upgrade or update method, this program offers additional protection for up to two years or more from the date of your original purchase. See your authorized Apple dealer for program coverage and details. In some countries the replacement period may be different; check with your authorized Apple dealer.

ALL IMPLIED WARRANTIES ON THE MEDIA AND MANUALS. **INCLUDING IMPLIED WARRANTIES** OF MERCHANTABILITY AND **FITNESS FOR A PARTICULAR** PURPOSE, ARE LIMITED IN DURATION TO NINETY (90) DAYS FROM THE DATE OF THE **ORIGINAL RETAIL PURCHASE OF** THIS PRODUCT.

Even though Apple has tested the software and reviewed the documentation, APPLE MAKES NO **WAR-RANTY OR** REPRESENTATION, EITHER **EXPRESS OR IMPLIED, WITH RESPECT TO SOFTWARE,** ITS QUALITY, PERFORMANCE, MERCHANTABILITY, OR FITNESS FOR A PARTICULAR PURPOSE. AS A RESULT, THIS SOFTWARE IS SOLD "AS IS," AND YOU THE PURCHASER ARE ASSUMING THE **ENTIRE RISK AS TO ITS OUALITY AND PERFORMANCE.** 

IN NO EVENT WILL APPLE BE LIABLE FOR DIRECT, INDIRECT, SPECIAL, INCIDENTAL, OR CONSE-**QUENTIAL DAMAGES RESULTING** FROM ANY DEFECT IN THE SOFT-WARE OR ITS DOCUMENTATION, even if advised of the possibility of such damages. In particular, Apple shall have no liability for any programs or data stored in or used with Apple products, including the costs of recovering such programs or data.

THE WARRANTY AND REMEDIES SET FORTH ABOVE ARE EXCLUSIVE AND IN LIEU OF ALL OTHERS, ORAL OR WRITTEN, EXPRESS OR **IMPLIED.** No Apple dealer, agent, or employee is authorized to make any modification, extension, or addition to this warranty.

Some states do not allow the exclusion or limitation of implied warranties or liability for incidental or consequential damages, so the above limitation or exclusion may not apply to you. This warranty gives you specific legal rights, and you may also have other rights which vary from state to state.

#### **WARNING**

This equipment has been certified to comply with the limits for a Class B computing device, pursuant to Subpart J of Part 15 of FCC Rules. See instructions if interference to radio or television reception is suspected.

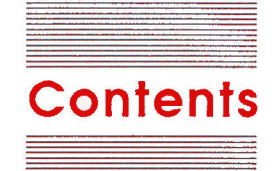

#### Figures and tables iv Radio and television interference v

Introduction 1

Text card and software considerations 2 A television set or a video monitor? 2 If you want to get more technical 2 Housekeeping chores 3 Installing the card 3 Activating and deactivating the card 8 Activating the card 9 Switching displays 10 Deactivating the card 10 Letting your program do the switching 11 Appendix A: Escape sequences in BASIC 12 Appendix B: Control character codes in BASIC 14 Appendix C: Pascal screen control codes 16 Appendix D: Service and support 17

## **Figures and tables**

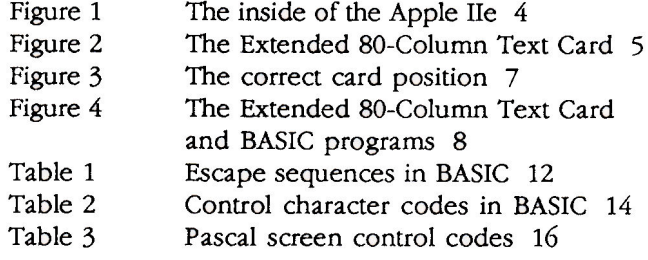

### **Radio and television interference**

The equipment described in this manual generates and uses radiofrequency energy. If it is not installed and used properly—that is, in strict accordance with our instructions-it may cause interference with radio and television reception.

This equipment has been tested and complies with the limits for a Class B computing device in accordance with the specifications in Subpart J, Part 15, of FCC rules. These rules are designed to provide reasonable protection against such interference in a residential installation. However, there is no guarantee that the interference will not occur in a particular installation, especially if a "rabbit-ear" television antenna is used. (A rabbitear antenna is the telescoping-rod type usually found on television receivers.)

You can determine whether your computer is causing interference by turning it off. If the interference stops, it was probably caused by the computer or its peripheral devices. To further isolate the problem, disconnect the peripheral devices and their input/output (I/O) cables one at a time. If the interference stops, it was caused by either the peripheral device or the I/O cable. These devices usually require shielded I/O cables. For Apple peripheral devices, you can obtain the proper shielded cable from your authorized Apple dealer. For non-Apple peripheral devices, contact the manufacturer or dealer for assistance.

A shlelded cable uses a metallic wrap around the wires to reduce the potential effects of radio-frequency interference.

> This product was FCC-certified under test conditions that included use of shielded cables and connectors between system components. It is important that you use shielded cables and connectors to reduce the possibility of causing interference to radio, television, and other electronic devices.

If your computer does cause interference to radio or television reception, you can try to correct the interference by using one or more of the following measures:

- Turn the television or radio antenna until the interference stops.
- **Nove the computer to one side or the other of the television or radio.**
- Move the computer farther away from the television or radio.
- Plug the computer into an outlet that is on a different circuit than the television or radio. (That is, make certain the computer and the radio or television set are on circuits controlled by different circuit breakers or fuses.)
- Oonsider installing a rooftop television antenna with a coaxial cable lead-in between the antenna and television.

If necessary, consult your authorized Apple dealer or an experienced radio/television technician for additional suggestions.

Important

#### THE APPLE PUBLISHING SYSTEM

This Apple manual was written, edited, and composed on a desktop publishing system using the Apple Macintosh™ Plus and Microsoft® Word. Proof and final pages were created on the Apple LaserWriter™ Plus. POSTSCRIPT™, the LaserWriter's page-description language, was developed by Adobe Systems Incorporated.

Text type is ITC Garamond® (a downloadable font distributed by Adobe Systems). Display type is ITC Avant Garde Gothic®. Bullets are ITC Zapf Dingbats<sup>®</sup>. Program listings are set in Apple Courier, a monospaced font.

### **Introduction**

The Apple<sup>®</sup> IIe Extended 80-Column Text Card helps make the Apple IIe computer one of the most versatile and useful computers around. The text card is actually two cards in one:

- It allows you to display 80 columns on your monitor.
- It provides an additional 64K of memory.

More memory allows for longer word processing documents, larger data bases, and larger and more complicated spreadsheets. And because you see 80 columns of information instead of 40, you're able to see more information on your monitor.

The text card also lets you display characters in both 80 and 40 columns while running BASIC programs, and it lets you write your own programs by using the card's auxiliary memory.

This booklet describes the card and tells how to install it and use several of its features. You should finish this section and read "Installing the Card." Read "Activating and Deactivating the Card" only if you plan to write your own BASIC programs and want to switch between 80- and 40-column displays. (Programs you write in Pascal automatically display 80 columns.)

As you read, watch for these visual cues throughout the booklet:

Important Text set off in this manner-with one or more words in the marginpresents important information.

#### Text like this, preceded by the word Warning, indicates a potential **Warning** danger to you or your equipment.

Computer terms are **boldfaced** when first introduced. Boldfacing is also used for key words in the text that are referred to in an accompanying illustration.

Key names are spelled out; for example, Return, Left Arrow, and Escape. When you see a hyphen joining two keys, it means you should press them simultaneously. For instance, Control-Q means to press the Control key and, while holding it down, press the Q key; then release both keys.

#### Text card and software considerations

Here are some considerations for using different kinds of software with the text card:

- Some Apple IIe software requires 128K of memory to run at all. To run this software, you'll need the text card.
- Some Apple IIe software hasn't been designed to display 80 columns or to use the additional memory. If you expect it to, you'll be disappointed. Keep this in mind when you're considering new software.
- Although Apple II and Apple II Plus software should run when the Extended 80-Column Text Card is installed, the software probably won't take advantage of the text card's features.

#### A television set or a video monitor?

Television sets are not able to display 80 columns of text clearly. So you should use a monochrome video monitor or a color monitor that can display 80 columns.

You may want to use a color television set with your Apple IIe perhaps to display color graphics—while the Extended 80-Column Text Card is installed. In this case, you will want to deactivate the card so your set will display 40 columns. Doing so will make the display more readable. (See "Activating and Deactivating the Card" for instructions.)

### If you want to get more technical

If you want to use the text card's auxiliary memory while executing programs you write yourself, you should learn how the auxiliary memory works and how to control its use. Read about that in the Apple IIe Technical Reference (Reading, Mass.: Addison-Wesley Publishing Company, Inc., 1985).

#### **Housekeeping chores**

Before going ahead to the section "Installing the Card," take a minute to get necessary chores out of the way:

- Check the packing slip to make sure you have what it lists. (If you don't, contact your authorized Apple dealer.)
- Fill out the warranty card and mail it in. Doing so registers you as an Apple owner so you can be notified about important changes to Apple products.

### Installing the card

The steps in this section tell how to install the Apple IIe Extended 80-Column Text Card. In just a few minutes, you'll be ready to take advantage of the benefits the card provides.

 $1.$ Make sure the power to your Apple IIe is off.

Before you install or disconnect any cards or peripheral devices **Warning** (printer, disk drives, and so on), you must make sure the power to the computer is off. That is, make sure the power switch on the computer's back panel is in the OFF position. If the power is on while you are installing or disconnecting any cards or devices, it can damage the card, the device, or the computer's circuitry, and possibly hurt you. Don't take chances.

> $2.$ Remove the cover from your Apple IIe by pulling up on the cover's rear edges until the cover pops off. Slide the cover away from the keyboard and put it aside so it won't be in the way. Now take a look inside the computer, pictured in Figure 1. The callouts are further defined in the text that follows.

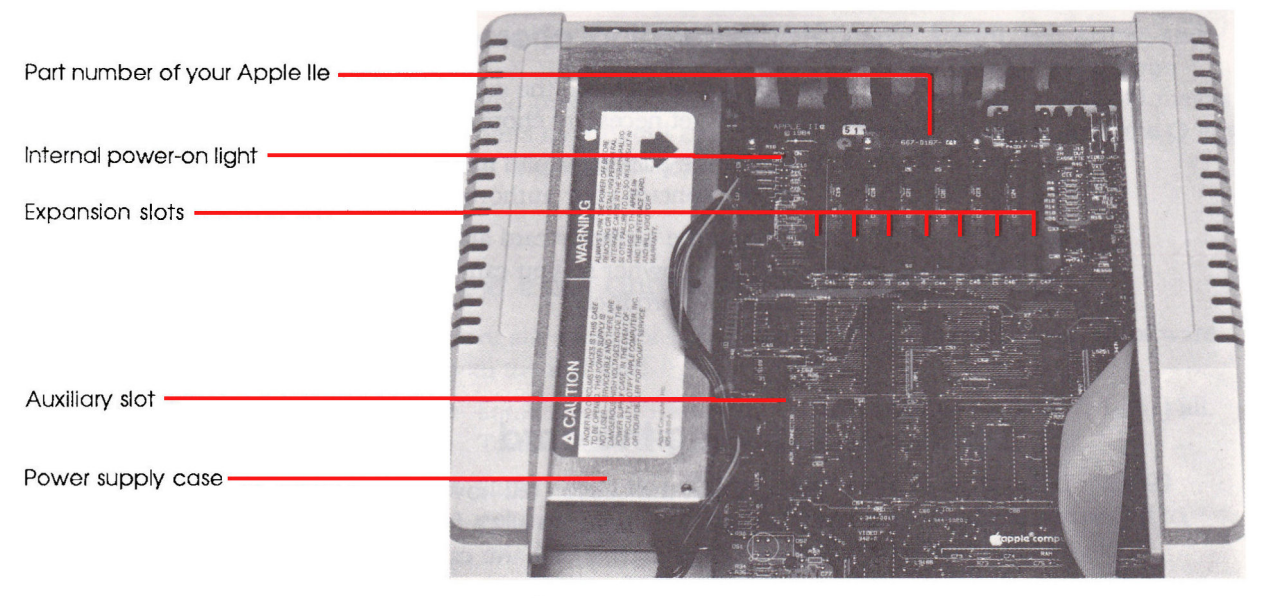

Figure 1 The inside of the Apple Ile

The power supply case houses the computer's power supply. All peripheral cards, including the Extended 80-Column Text Card, should face *away* from this case. That is, the side with the chips should *not* be toward the case.

The internal power-on light is on when the computer is on. (It should be off now.)

The auxiliary slot, labeled AUX.CONNECTOR, is where you insert the extended 80-column card.

The expansion slots are numbered 1 through 7. You can insert cards in these slots to connect peripheral equipment such as printers or disk drives.

The part number of your Apple IIe will be important in step 5 of this section.

The Extended 80-Column Text Card goes in the auxiliary slot. After Important the card has been installed, it overrides most cards in expansion slot 3. That is, most cards in slot 3 cannot be used if the extended 80-column card is in the auxiliary slot.

- 3. Again, check to see that the power to the Apple IIe is off by making sure that the internal power-on light is off.
- 4. Holding the card carefully by its edges, as Figure 2 shows, remove the card from its protective plastic antistatic bag.
- Important Don't touch the gold comblike fingers along the bottom edge. These fingers insert into the auxiliary slot inside your Apple IIe and connect with the computer's circuitry. Moisture left by your hands on the fingers attracts dust that can cause a bad connection. And perspiration acids can corrode the connections.

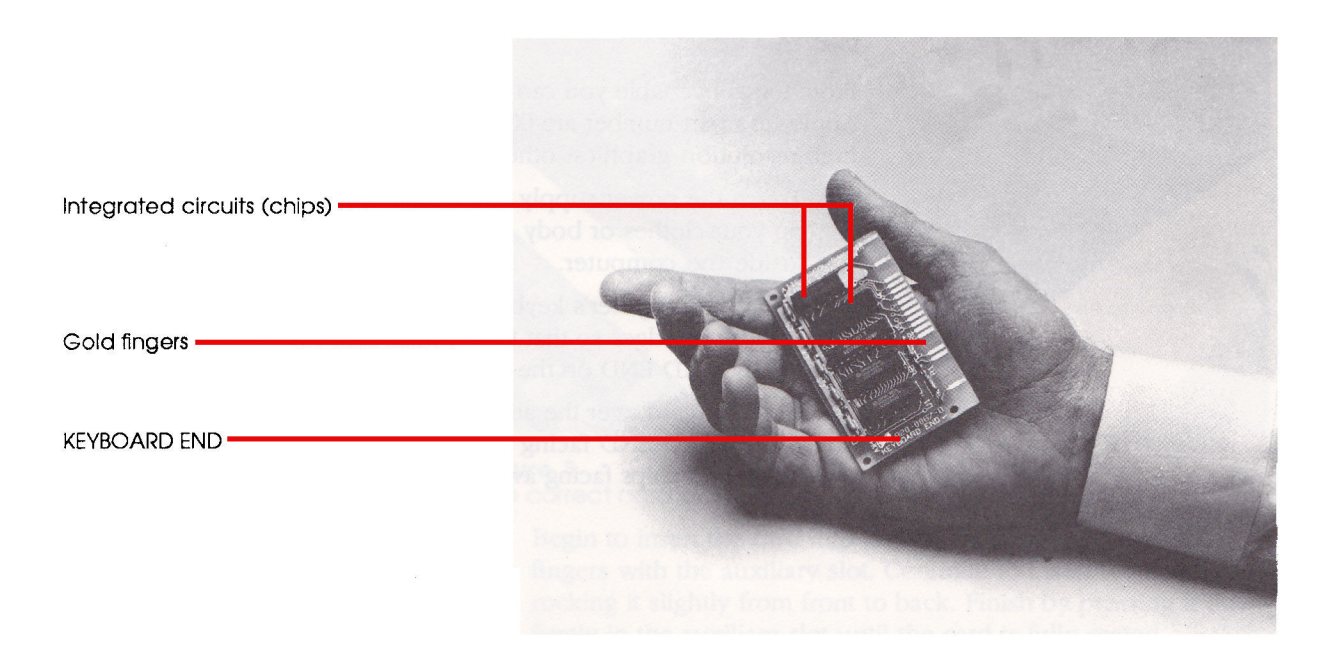

#### Figure 2

The Extended 80-Column Text Card

Notice that the left side of the card is marked KEYBOARD END. This is the side that will be pointed toward the keyboard when you install the card.

The jumper block connects two pins on the text card and allows most Apple IIe's to display **double high-resolution graphics** with the text card. Double high-resolution graphics uses 560 horizontal dots instead of 280. The Apple IIe Technical Reference Manual tells more about double high-resolution graphics.

Check the part number of your Apple IIe, which was pointed out 5. in Figure 1. The part number determines what to do with the jumper block.

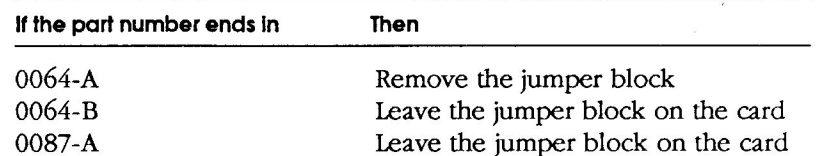

From the above table you can see that if the last five digits of your Apple IIe's part number are 0064-A, you won't be able to use double high-resolution graphics; otherwise, you will.

- 6. Touch the power supply case to discharge any static electricity on your clothes or body. Do that before you touch anything inside the computer.
- With the computer's keyboard facing toward you, pick up the 7. card by its edges so that the chips are to your right. The label KEYBOARD END on the card should be toward you.
- 8. Hold the card over the auxiliary slot, as Figure 3 shows, with KEYBOARD END facing toward you, gold fingers pointing down and chips facing away from the power supply case.

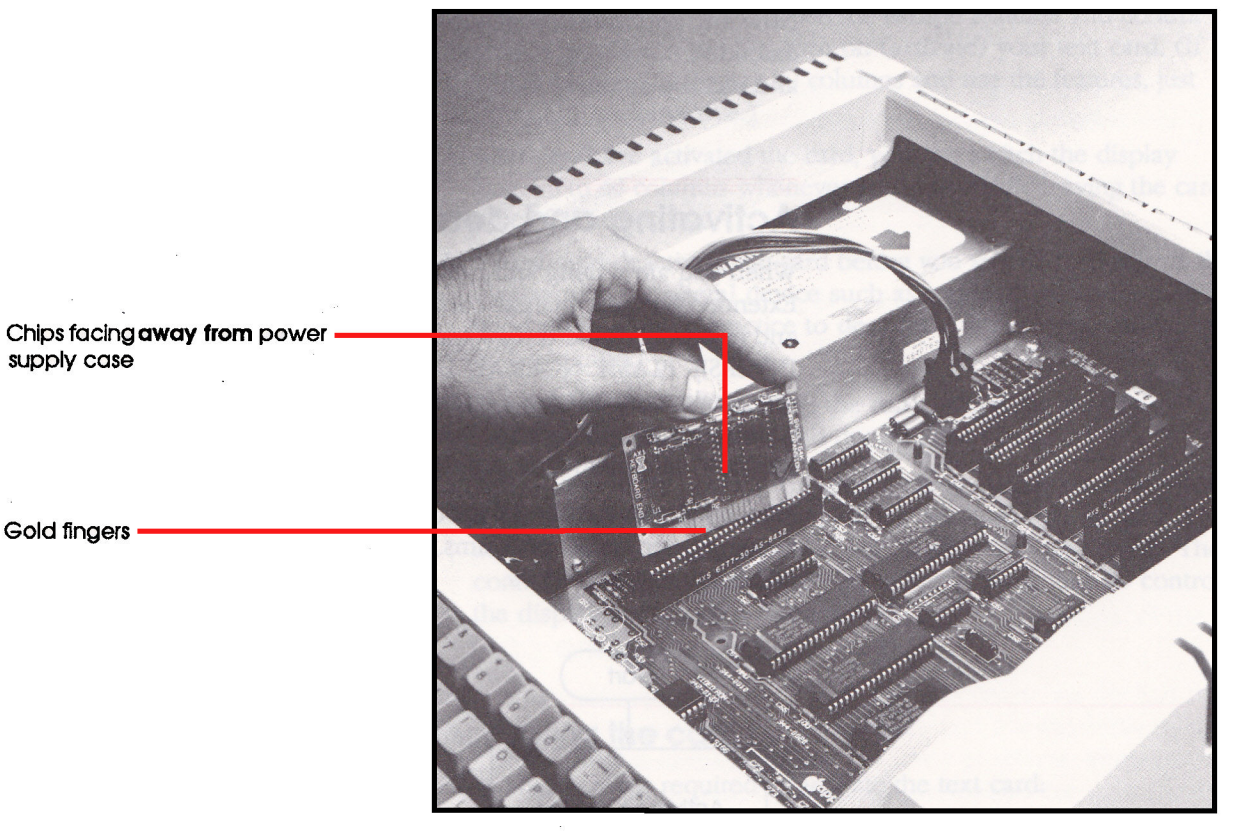

#### **Figure 3**

The correct card position

- Begin to insert the card into the slot by lining up the gold 9. fingers with the auxiliary slot. Continue to insert the card by rocking it slightly from front to back. Finish by pressing it down firmly in the auxiliary slot until the card is fully seated.
- 10. Put the cover back on the computer by inserting the front lip of the cover and pushing down firmly on its back corners until the lid snaps into place.
- 11. Start up the computer with any startup disk.

At this point you may want to adjust the contrast and the vertical and horizontal hold of your video monitor so that the information displayed is easy to read. The manual that comes with your monitor tells how to do that.

Now any application program requiring 128K of memory and an extended 80-column card should automatically display 80 columns and use the auxiliary memory.

### Activating and deactivating the card

When you are writing and running your own BASIC programs, the Extended 80-Column Text Card allows you to display 80 columns and makes available certain special display features, including INVERSE, FLASH, NORMAL, HOME, and tabbing. It also lets you use certain escape features and control character functions while running your BASIC programs. These BASIC features and functions are listed in Appendixes A and B.

Figure 4 shows the normal procedure for using the text card while running your BASIC programs. The numbers refer to the information that follows.

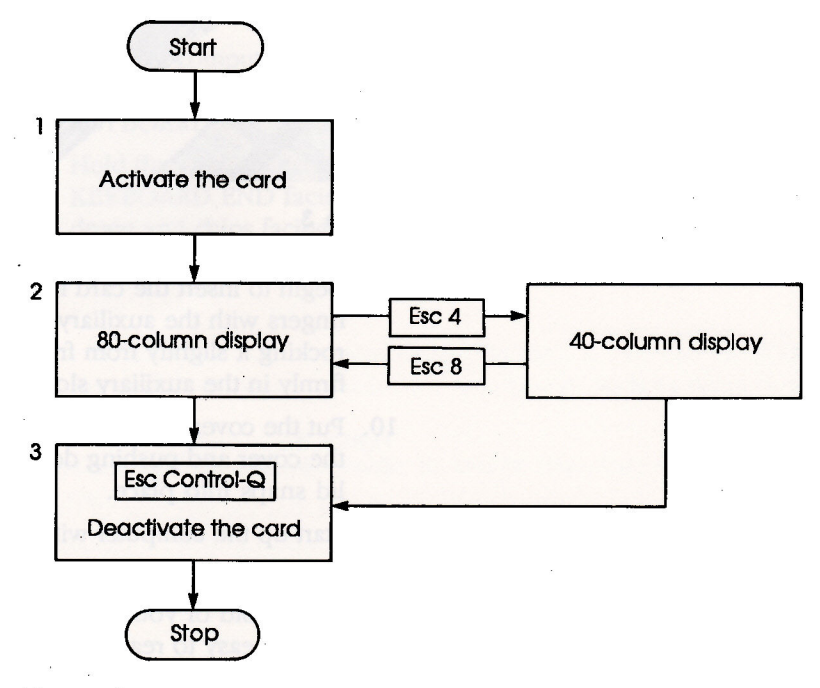

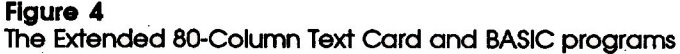

- 1. To display 80 columns and use the escape features and control character codes, you must turn on (activate) your text card. (If you don't want to display 80 columns and use the features, just leave the card inactive.)
- 2. After you have activated the card, you can switch the display from 80 to 40 columns whenever you want while leaving the card's other features active.
- 3. You should deactivate the card before you switch output from the display to a peripheral device such as a printer. In addition, it's good programming practice to deactivate the text card at the end of a program.

This section tells how to activate the card, switch the display between 40 and 80 columns, and deactivate it again.

◆ *Note*: If you are writing programs using Pascal or if you are using the CP/M operating system, 80 columns of text are automatically displayed after you install the text card. The control codes you can use in your Pascal programs to control the display are listed in Appendix C.

#### **Activating the card**

Here are the steps required to activate the text card.

1. Turn on your video monitor and start up the Apple IIe with the DOS 3.3 System Master disk or the ProDOS<sup>®</sup> User's Disk. (Select the BASIC option if you've started up with ProDOS.) Or, if you don't have a disk drive, just turn the computer on and press Control-Reset.

Now you see a square bracket prompt (1) and the blinking checkerboard cursor  $(\ast)$ . The blinking checkerboard cursor tells you the text card is inactive and the computer is in 40-column display mode.

- 2. Press Caps Lock on the left side of the keyboard to communicate with BASIC in uppercase letters.
- 3. Type PR#3 and then press Return.

Now you see a rectangular, solid white cursor, which tells you the card is active and the computer is in 80-column display mode.

#### **Switching displays**

To switch back and forth between 80- and 40-column displays while leaving the text card active, press the Escape key, release it, and then press either 4 or 8:

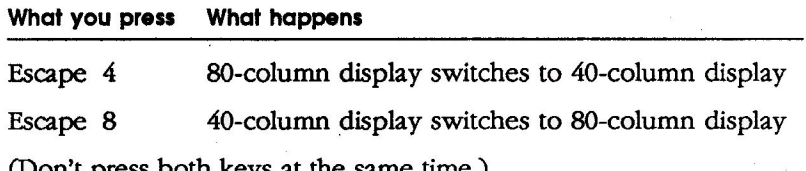

(Don't press both keys at the same time.)

After you switch to 40-column display by pressing Escape 4, the cursor changes to a solid white square. That means you still can use all the special escape features and control character functions the text card provides, but what you type will be displayed in 40 columns.

#### **Deactivating the card**

If you want to switch your output from the screen to a peripheral device such as a printer, you should deactivate the card. Also, you should deactivate the card at the end of your BASIC program (most application programs expect to find the card inactive, so they activate it themselves).

To deactivate the text card:

Press Escape Control-Q.

The blinking checkerboard cursor appears on the screen, with a backslash  $\langle \cdot \rangle$  just above the cursor. To reactivate the text card, you have to type PR#3 again.

#### Important You can activate and deactivate the text card and switch the display whenever you want without wiping out the BASIC program in memory, which is protected.

### Letting your program do the switching

You can code your BASIC program so the program itself automatically controls the text card. Here is a sample program that activates and deactivates the card:

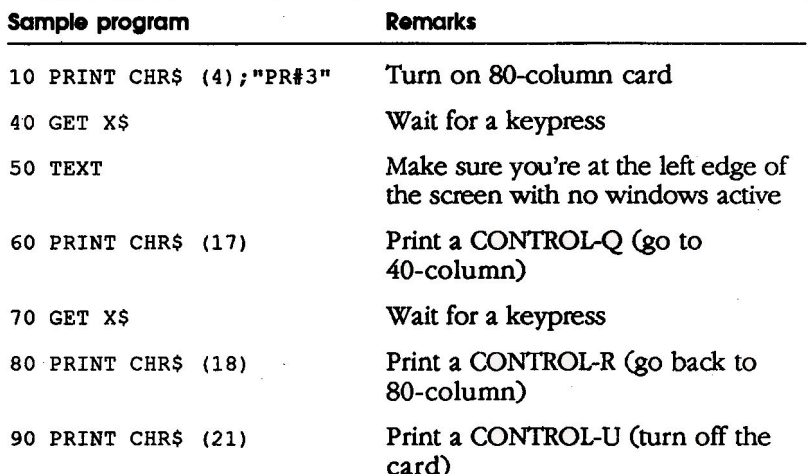

Now that you've learned how to activate and deactivate the text card and to control the display both manually and automatically, you're ready to put your card to work in your own programs. Remember, more technical information, including instructions for using the text card's auxiliary memory, is available in the Apple IIe Technical Reference.

### **Appendix A: Escape sequences in BASIC**

The escape codes with the directional arrow keys are the standard cursor-motion keys on the Apple IIe. The escape codes with the I, J, K, and M keys are the standard cursor-motion keys on the Apple II Plus, and are present on the Apple IIe for compatibility with the Apple II Plus. On the Apple IIe, the escape codes with the I, J, K, and M keys function with either uppercase or lowercase letters.

Press the Escape key, release it, and then press the next key(s) as indicated in Table 1.

Table 1

Escape sequences in BASIC

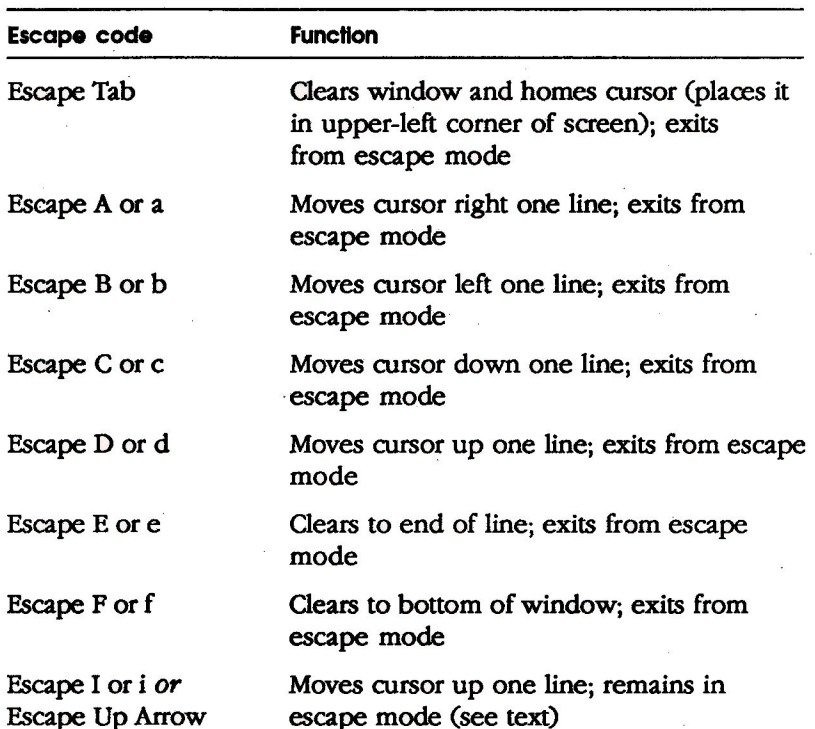

# Table 1 (continued)<br>Escape sequences in BASIC

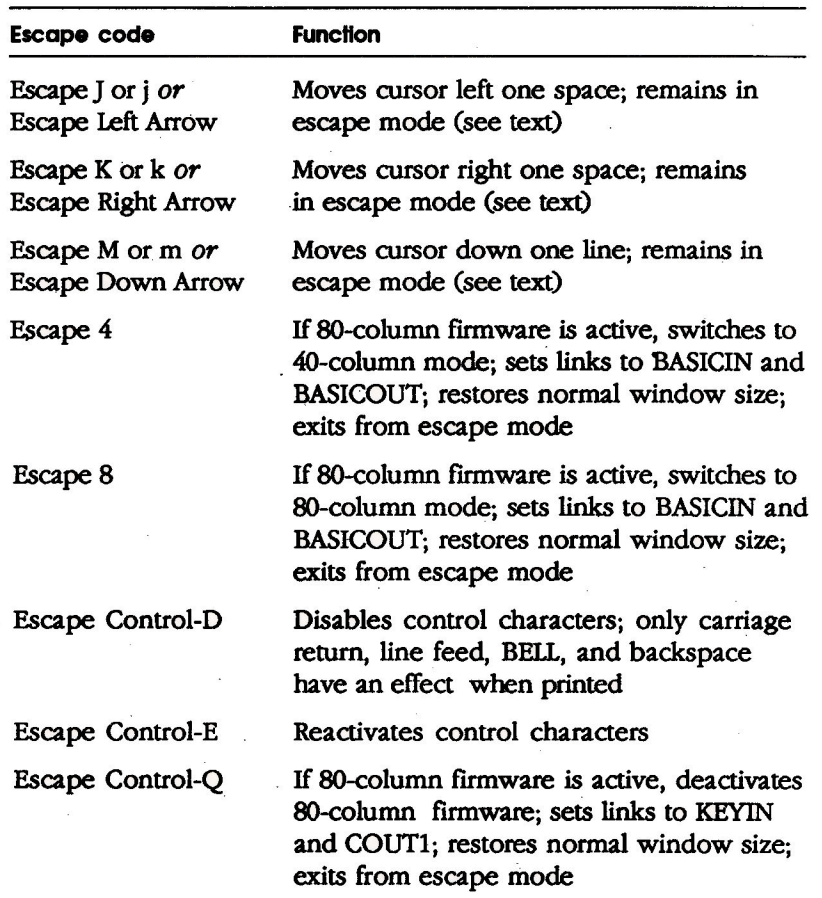

### Appendix B: Control character codes in BASIC

Table 2 lists the control characters and their use with the extended 80-column card.

#### Table 2

Control character codes in BASIC

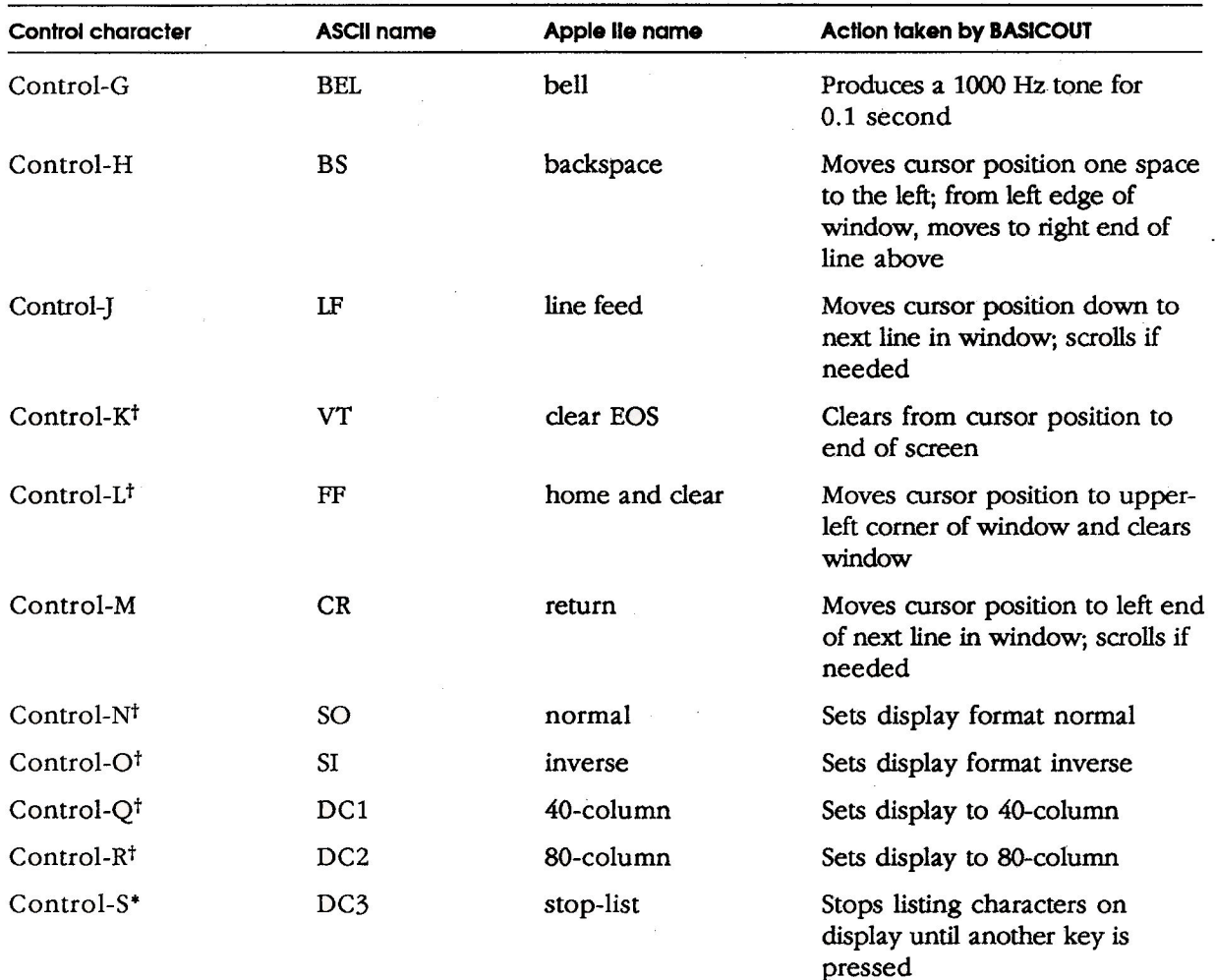

# Table 2 (continued)<br>Control character codes in BASIC

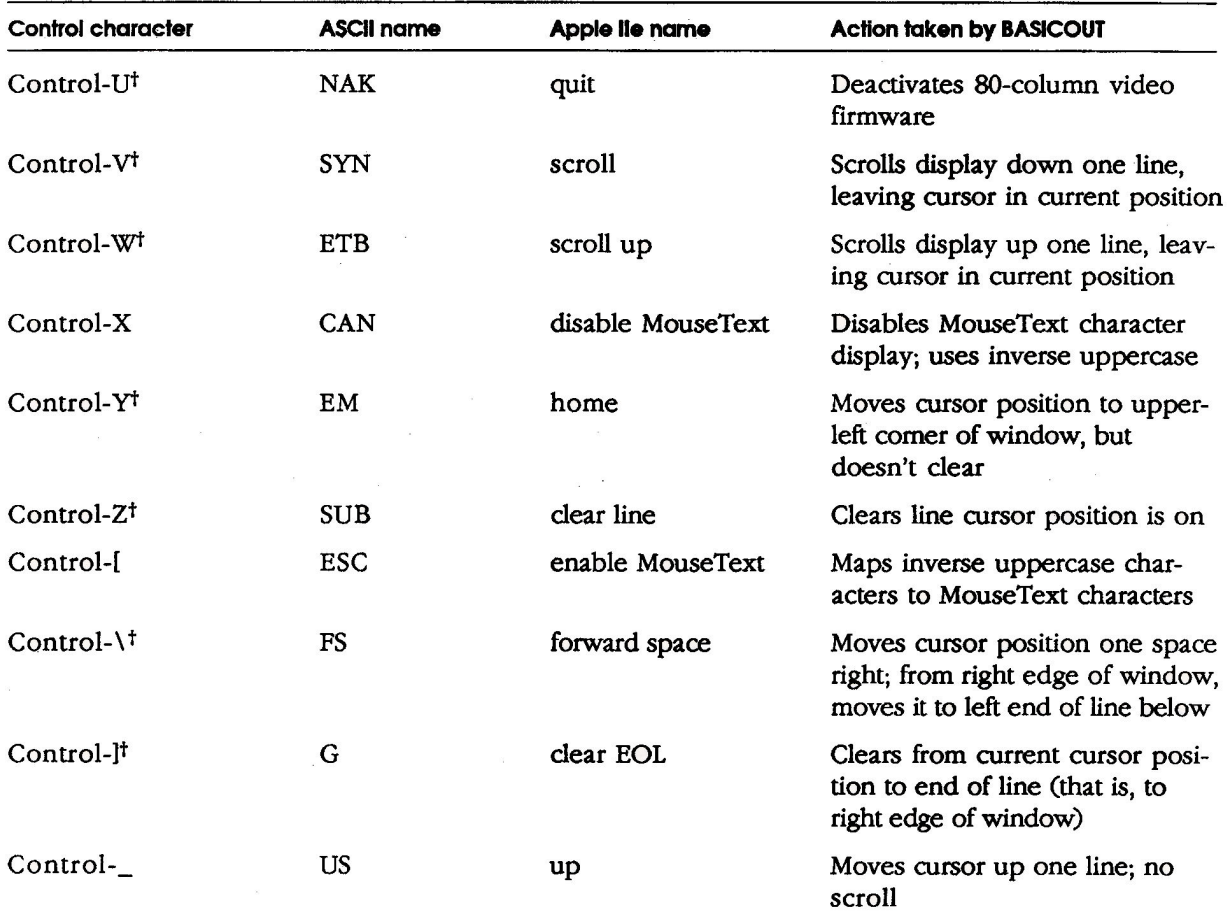

\* Works only from the keyboard.<br>† Doesn't work from the keyboard.

### Appendix C: Pascal screen control codes

The following table summarizes the Pascal video control functions.

 $\bar{\mathbf{x}}$ 

### Table 3

Pascal screen control codes

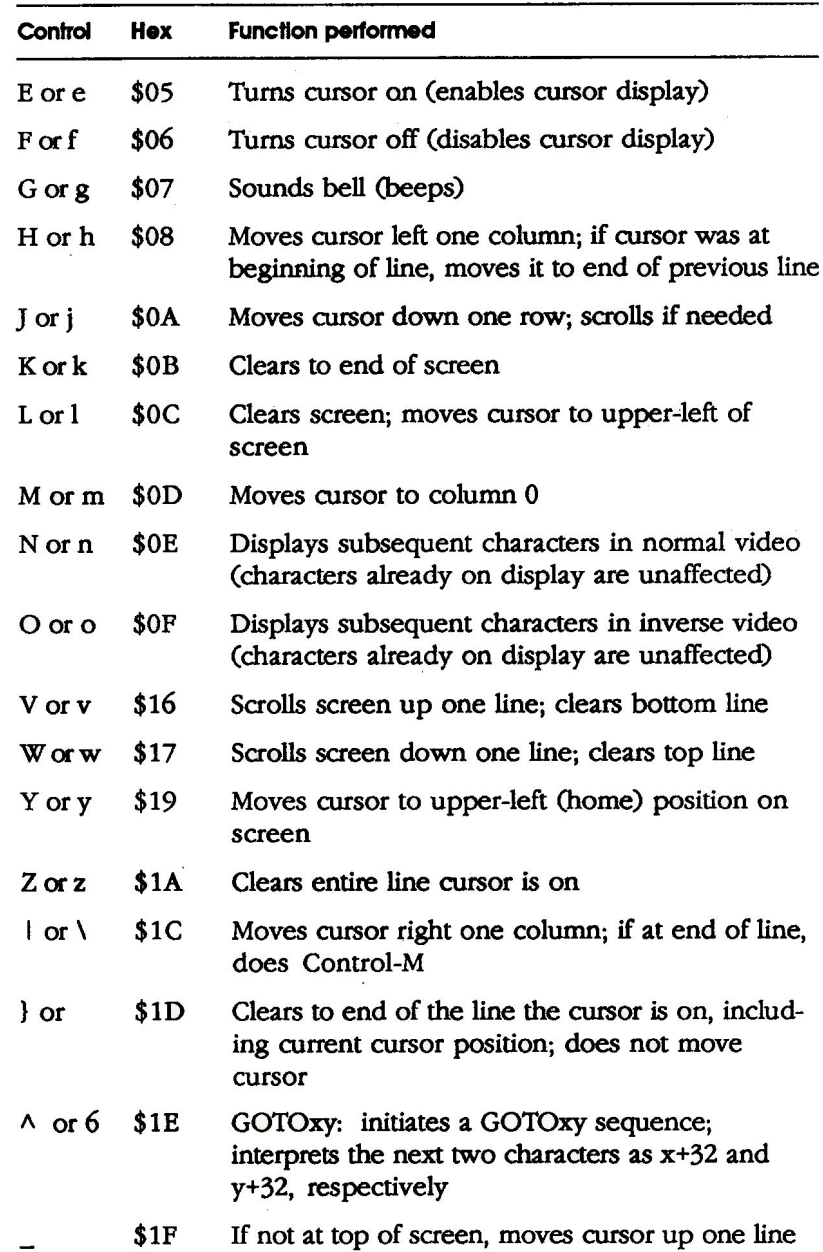

 $\alpha$ 

 $\bar{\lambda}$ 

### Appendix D: Service and support

To help you get the best performance from your system, Apple Computer, Inc. has established a worldwide network of full-support authorized Apple dealers. If you need answers to technical questions or information about product updates, your authorized Apple dealer can help you. Apple's Technical Support organization backs each dealer and international technical support group via AppleLink, a state-of-the-art on-line electronic information service, to ensure prompt, reliable assistance.

Your dealer has the latest information on new hardware and software products as well as product updates. If you wish to upgrade your system, your dealer can help you select compatible components.

If your product requires service, your local authorized Apple dealer is trained and ready to support you. Apple provides factory-quality parts and the latest available diagnostic equipment to the more than three thousand authorized Apple service centers throughout the world. Apple guarantees parts and warranty labor. (Regulations in each country determine the length of warranty. Some restrictions may apply, depending on the country of original purchase.)

If for some reason you cannot return to the authorized dealer from whom you purchased your system, go to the nearest service location. For the location nearest you, in the United States, call (800) 538-9696; in Canada, call (800) 268-7796 or (800) 268-7637. For locations in other countries, either call the Apple headquarters in your country or write to

Apple Computer, Inc. Attn: Customer Relations 20525 Mariani Avenue Cupertino, CA 95014 **USA** 

Apple also offers service options designed to meet your needs. They range from carry-in contracts like the AppleCare<sup>®</sup> Service Agreement (U.S., Canada, and Australia only), which extends full warranty coverage up to three years, to self-service plans designed to allow large installations to repair their own equipment. Whether you use your computer at home, in the office, or at school, Apple

 $17$ 

Apple Computer, Inc.<br>10525 Mariani Avenue Cupertino, California 95014<br>(408) 996-1010 TLX 171-576

030-1244-B Printed in Singapore

 $\overline{\chi}$